## **Sync Department Share**

Next, let's get your Department share activated. This is where we will save department level files, folders, office and project files.

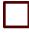

- 1. One your PC, go to <u>https://office.com</u>
- 2. Sign in.
- 3. Click on **SharePoint** in the left menu.

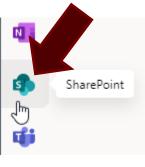

- 4. In the search box at the top, search for "Share [Your Department Name]". Ex. Share - East Texas Operations.
  - 5. Click Sites.

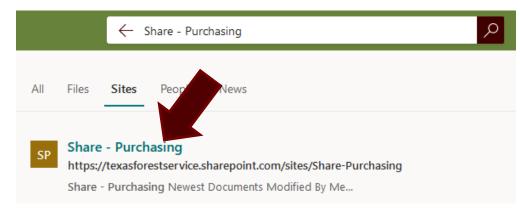

- 6. Then click the link for Share [Your Department Name]
  - 7. Click **Documents** in the left navigation.

| s                            | Н   |
|------------------------------|-----|
| Libraries<br>Lists<br>Recent |     |
| Documents                    |     |
| Tasks Documer                | nts |
| Site contents                |     |

8. Click **Not Following** in the top-right corner of the webpage (Will change to Follow).

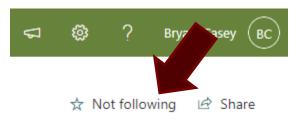

9. Click **Sync** in the middle of the page. If asked if you want to open this in OneDrive, click **Open**.

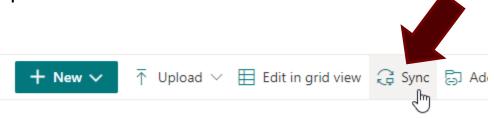

## Documents

Check to make sure you now have your Departmental share by opening File Explorer. In the left navigation, you should see a small building icon with "Texas A&M Forest Service" beside it.

🚡 Texas A&M Forest Service